# **Curso de ItunesU**

1.El conocimiento de las herramientas.

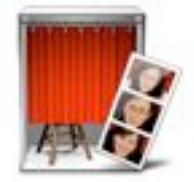

# **Photo Booth**

Con Photo booth puedes capturar imágenes y vídeos desde la cámara de tu ordenador. Sólo tienes que abrir la aplicación que se encuentra en la carpeta de Aplicaciones o en el Dock. Al abrir la aplicación se activara la cámara y puedes empezar a capturar imagen o vídeo.

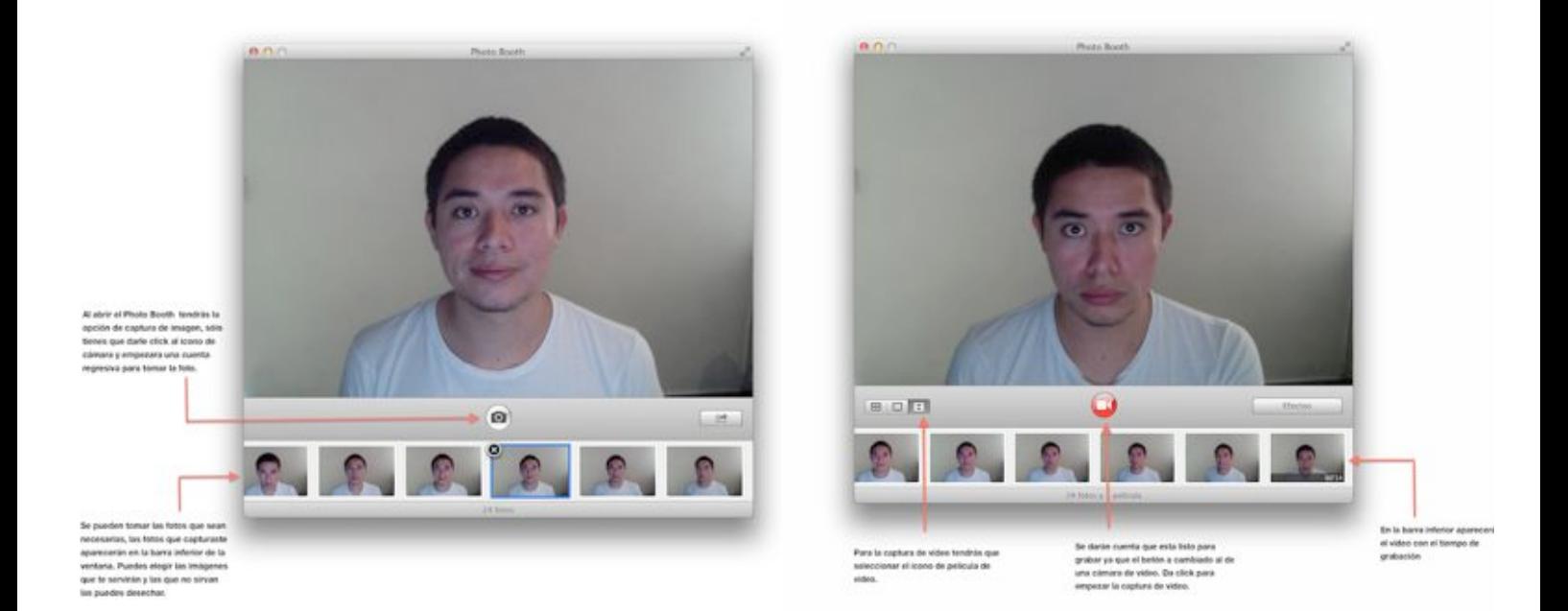

Todos los elementos registrados, sean imágenes o video, se podrán jalar de la barra inferior del photo booth a la carpeta correspondiente de tus archivos. De igual forma, puedes ver los archivos guardados en la carpeta de imágenes que se encuentra en el Finder, busca y selecciona la carpeta de *Fototeca de Photo booth* y da clic derecho para seleccionar *Mostrar contenido del paquete,* se abrirá una carpeta donde están todos los archivos de imagen y vídeo que capturaste.

# **Captura de imagen de pantalla**

Si quieres hacer una captura de pantalla para que los alumnos puedan ver el programa y la herramienta de trabajo que estas ocupando puedes presionar: *comando* + *tecla Mayús* + *3* y así tomarle una foto a la pantalla de tu ordenador.

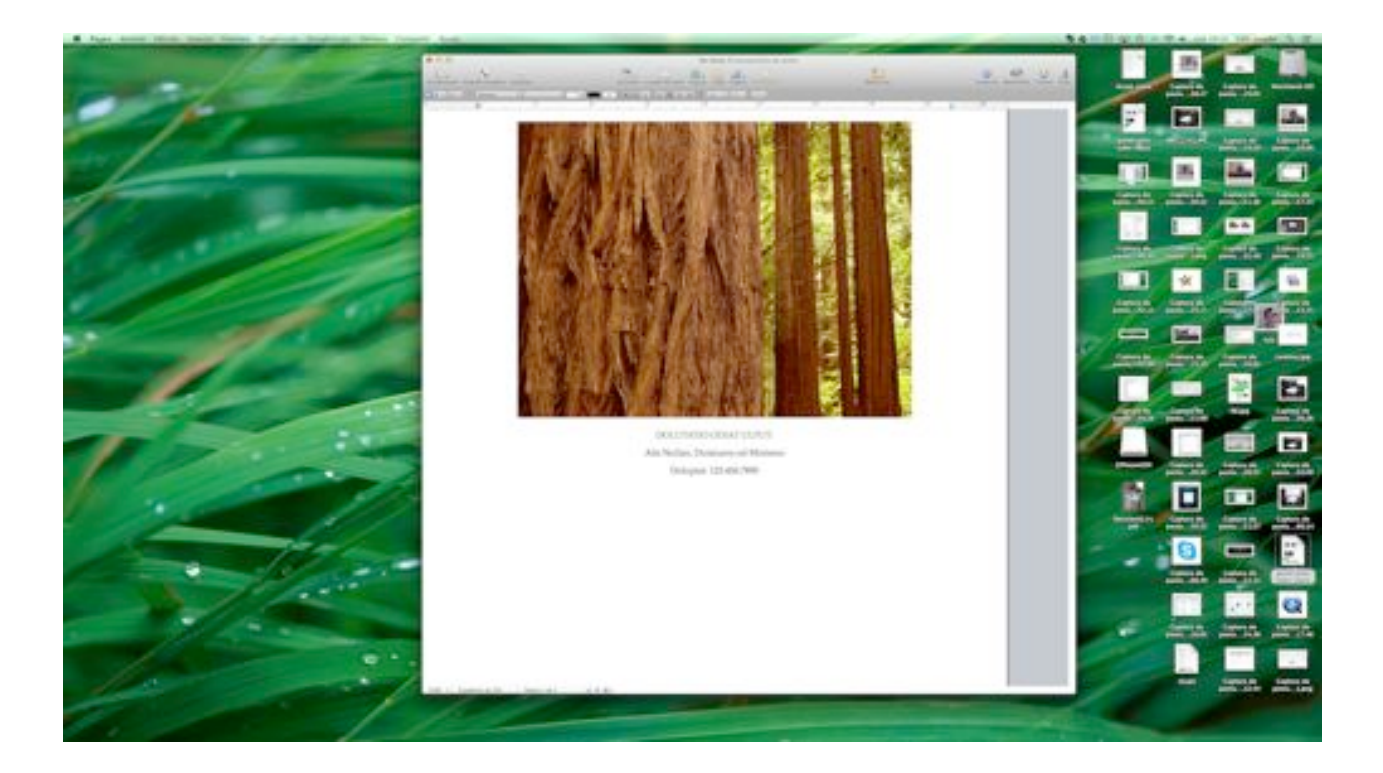

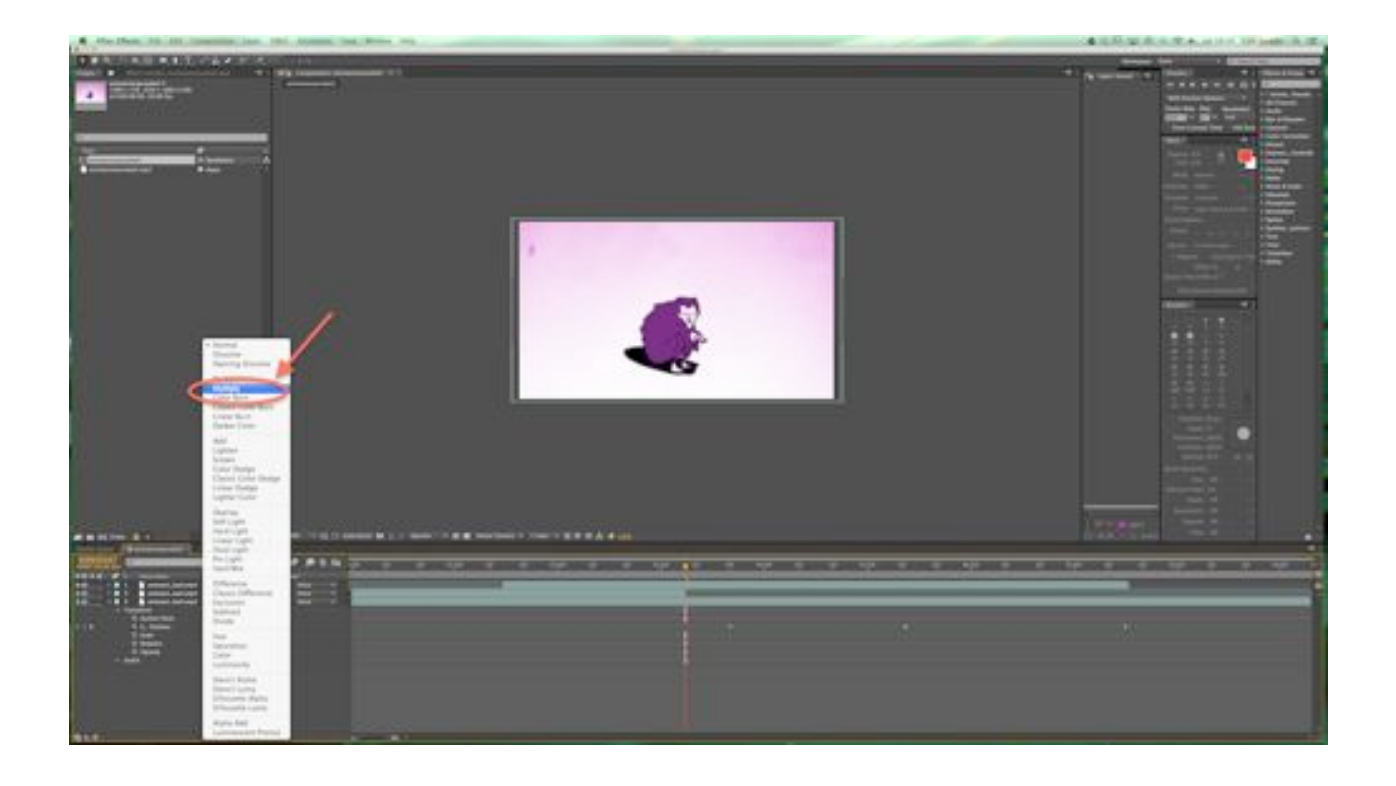

## **Captura de video de pantalla**

Sólo tienes que abrir el reproductor de vídeo Quicktime, después ir al menú Archivo y dar click a la opción de grabación de pantalla.

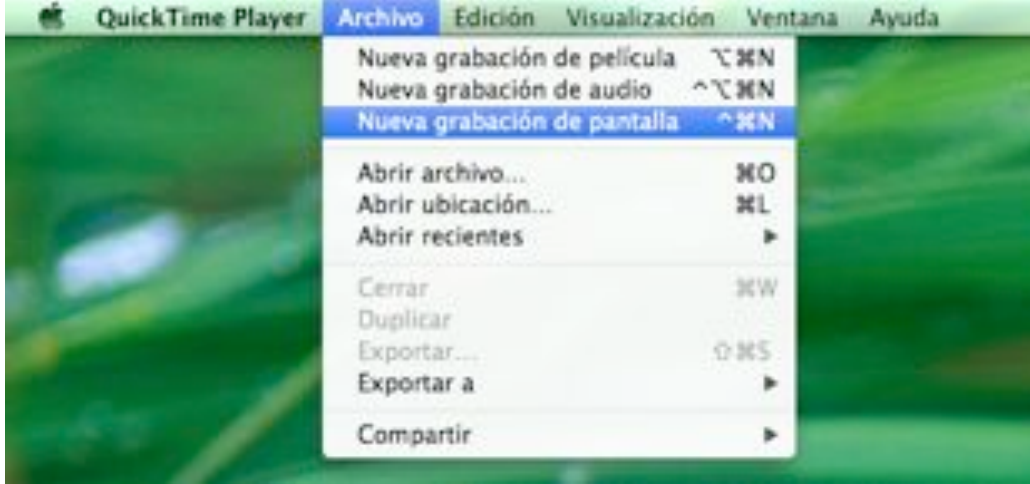

Se abrirá un recuadro para que le indiques el momento en el que empiece a grabar.

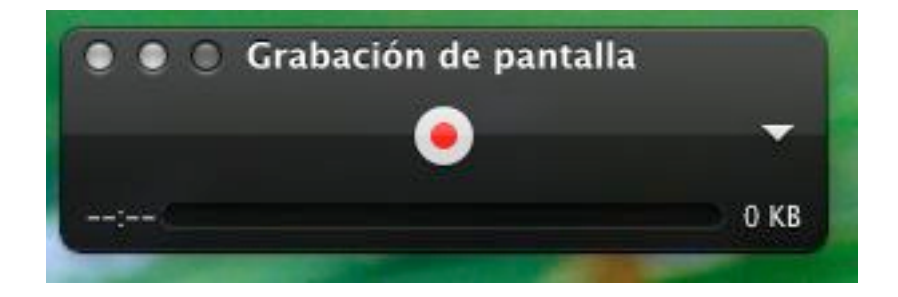

Puedes hacer una selección del lugar especifico que se quiere grabar, solo da clic en grabar y antes de dar un nuevo clic para que empiece, selecciona el área que deseas capturar.

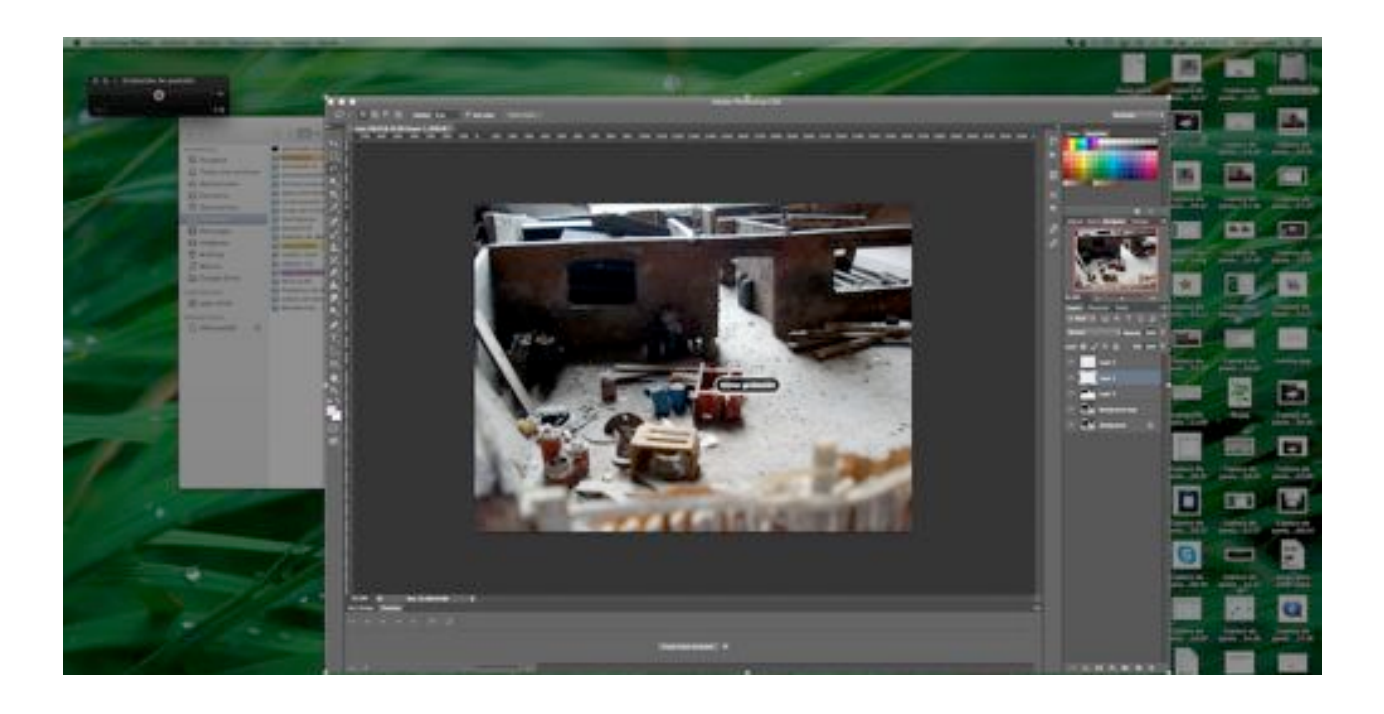

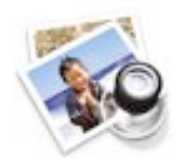

# **Edición de Imagen con Vista Previa**

Vista previa es una aplicación con la que puedes ver imágenes, editarlas, modificar su tamaño y convertirlas a otro formato.

### **Opciones de edición de imagen:**

- Girar imagen
- ⁃ Recortar imagen
- ⁃ Añadir texto, lineas, círculos, rectángulos, flechas etc...
- ⁃ Cambiar la exposición, el contraste, la saturación, la temperatura, el tono y la nitidez de una imagen.
- ⁃ Cambiar el tamaño de una imagen.
- ⁃ Cambiar el formato de una imagen.

#### **Barra de herramientas del Vista Previa**

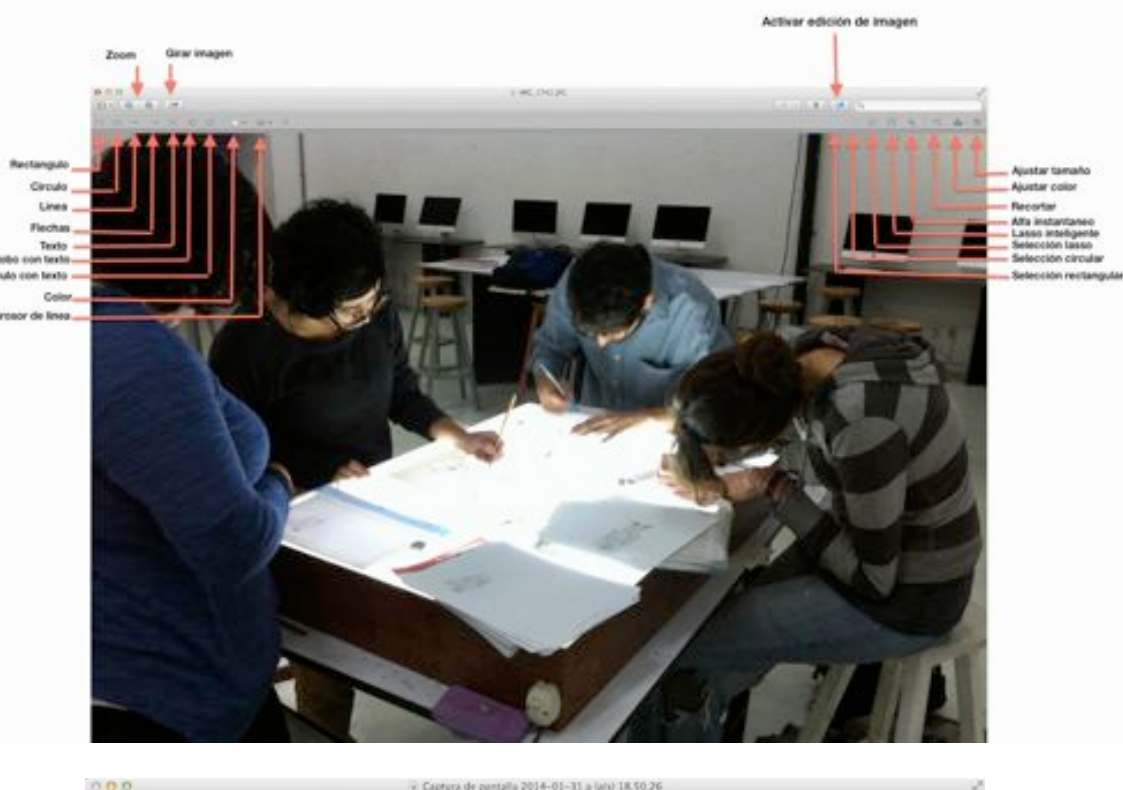

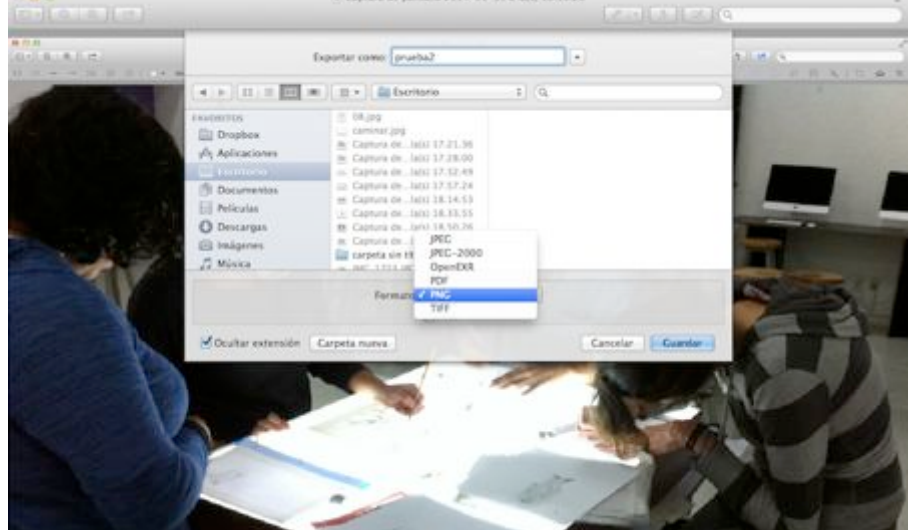

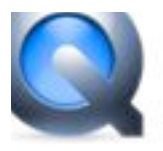

# **Edición de vídeo**

Con el reproductor de vídeo Quicktime además de reproducir vídeo también puedes editarlos.

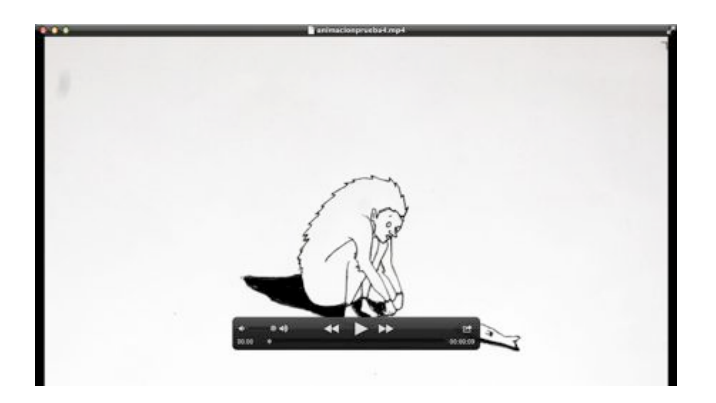

Sólo tienes que ir a la barra de herramientas, darle clic a la ventana de edición y seleccionar *Dividir clip,* así podrás cortar y desechar los pedazos de clips de video que no sirven.

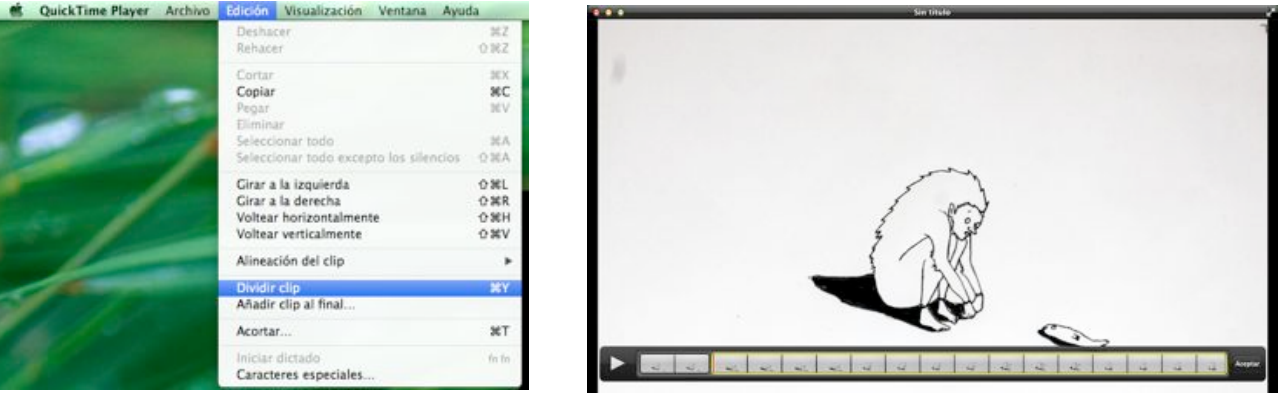

Después de tener todos tus clips Editados puedes unirlos desde la opción *Añadir clip al final* y así tener un vídeo editado.

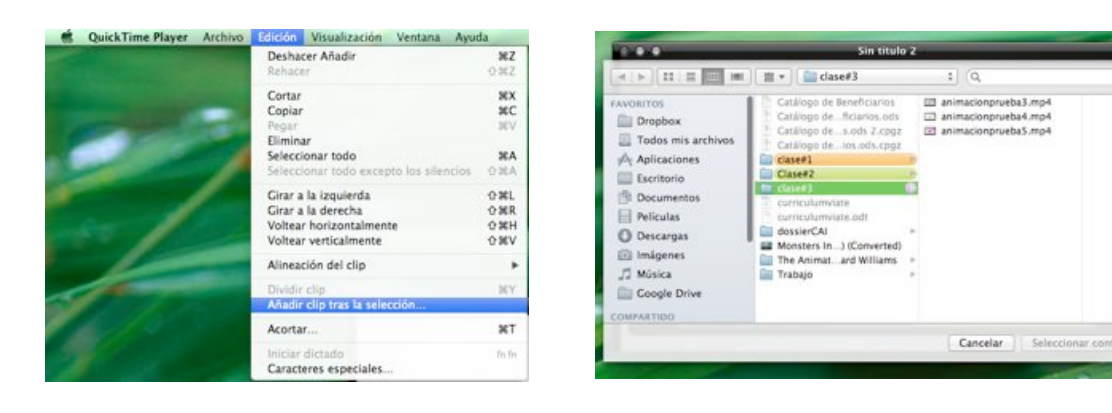